# ANTHEM MEDICARE CERTIFICATION TRAINING CENTER

# USER GUIDE

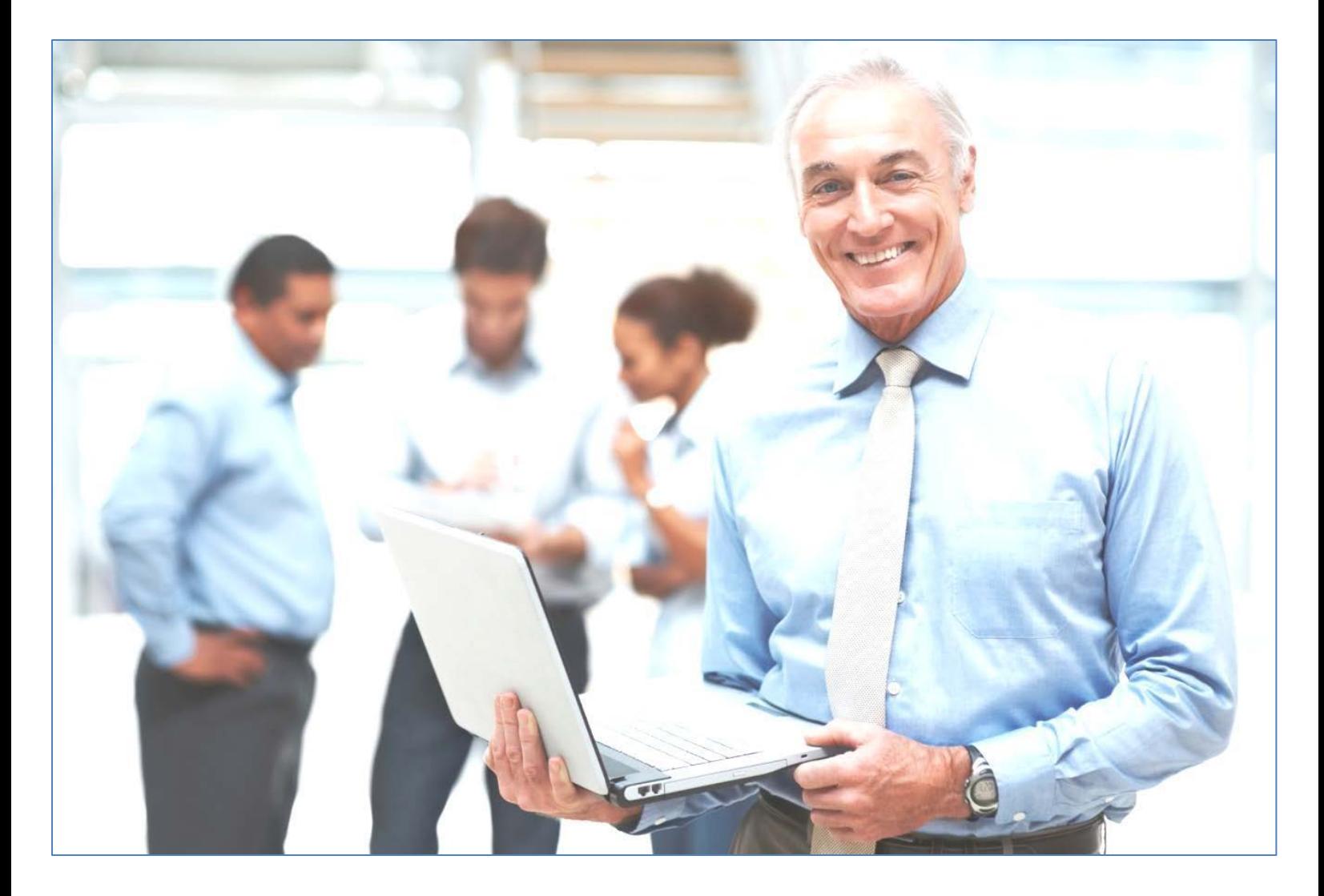

## Anthem Medicare Certification Training Center **User Guide**

### **Table of Contents**

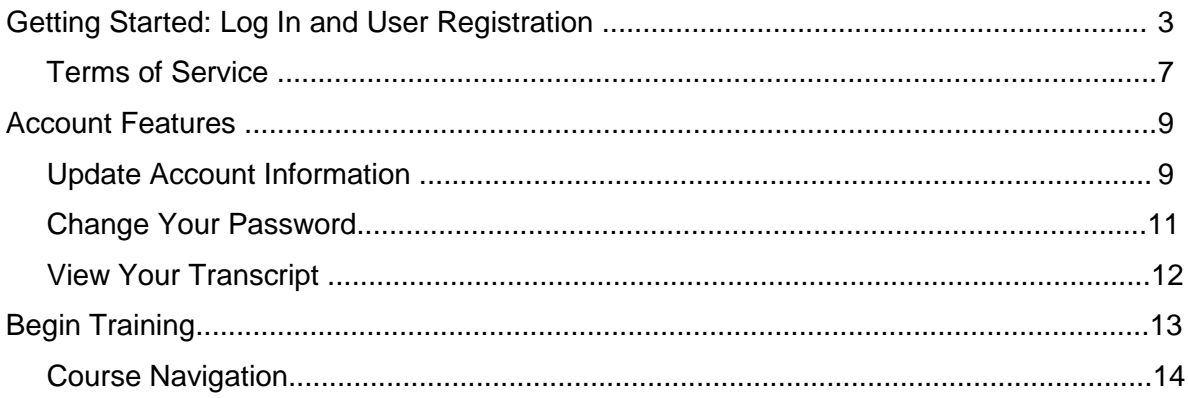

#### <span id="page-2-0"></span>**Getting Started: Log In and User Registration**

All users will begin on the Anthem login page.

**Returning Users:** If you are a returning user, please sign in with your username and password. Usernames and passwords are case sensitive. Returning users will be asked to key in their access code and review their profile information for accuracy upon login. If you have forgotten your username or password, please use the link(s) below the Login button for assistance.

**First Time Visitor:** If you are a first time visitor, please click on the First Time Visitors button and follow the onscreen steps 1-3.

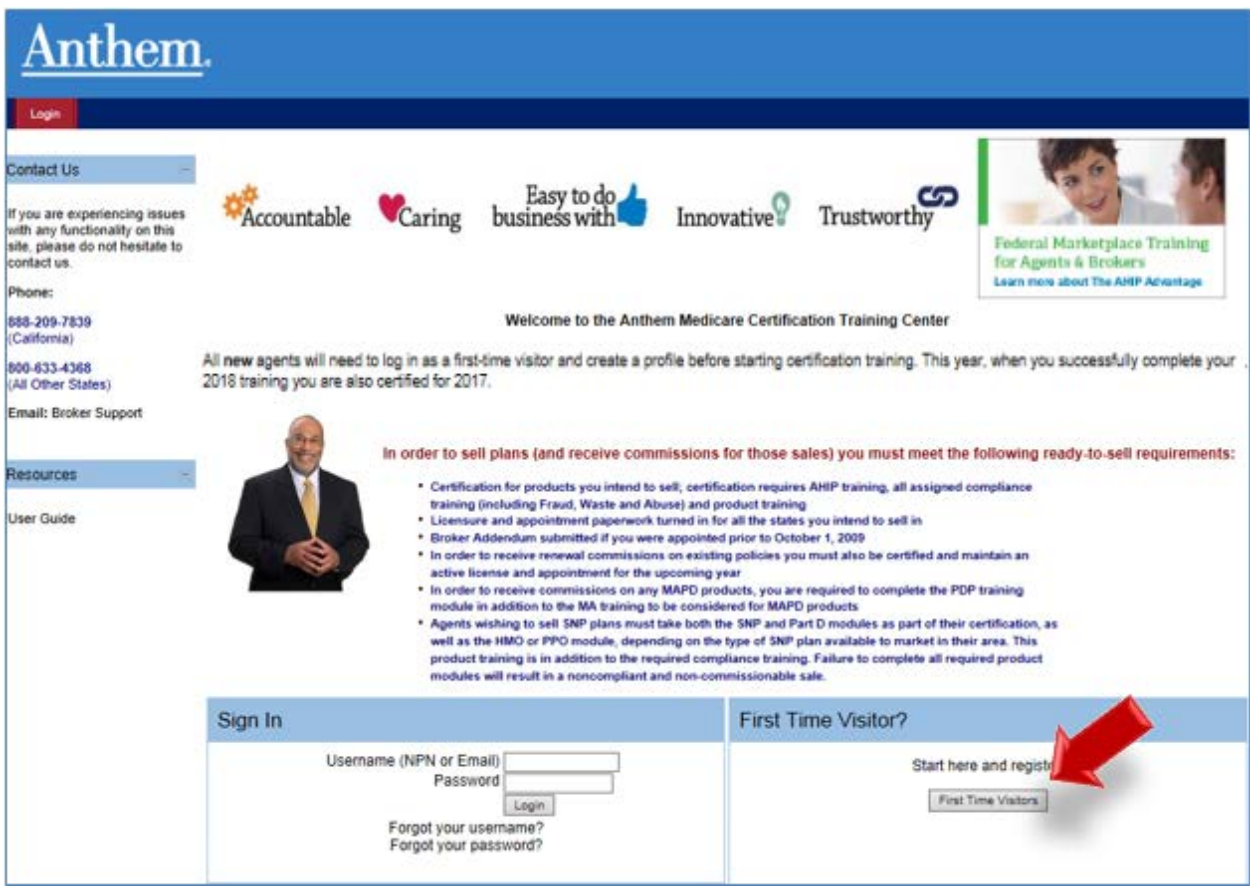

If you clicked on the First Time Visitors button, the next screen will contain an Access Code field.

Please enter the Access Code that has been provided by Anthem and click Submit. If you do not know your Access Code, please contact Medicare Programs Sales Support at the number provided on the screen.

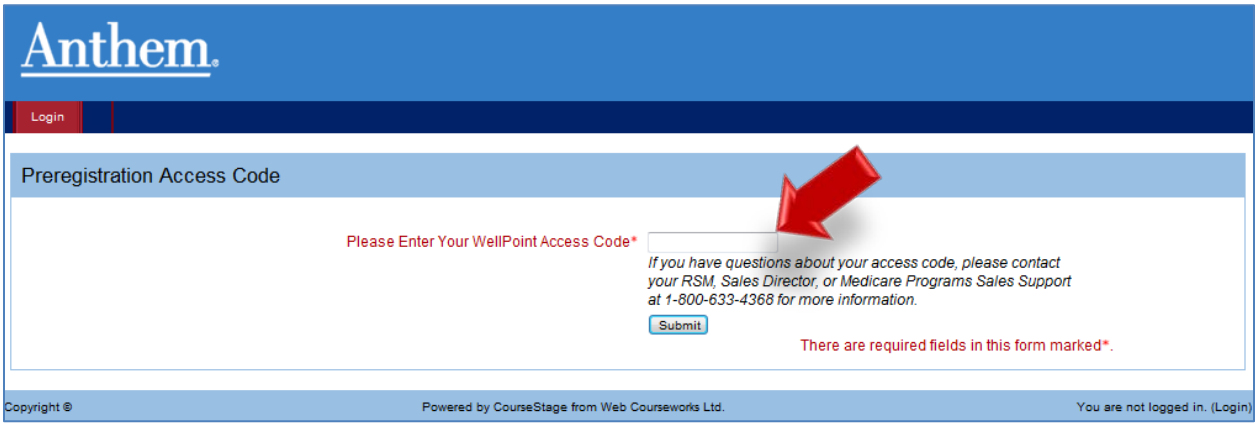

In Step 1, fill out the required fields in the Confidential Information Section then click Submit.

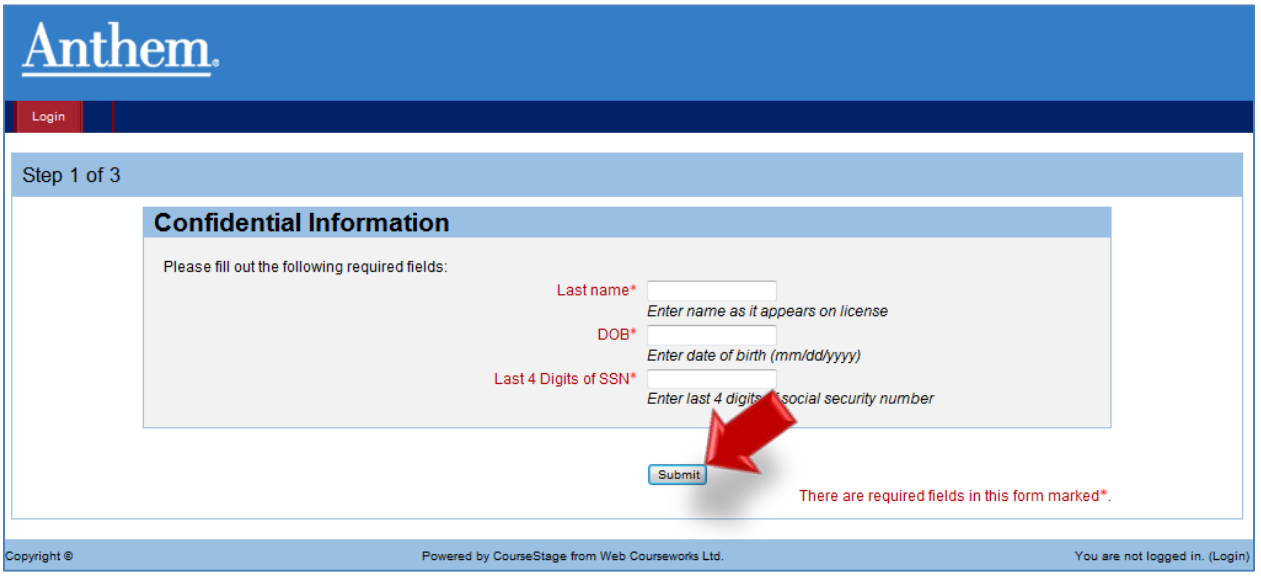

In Step 2, you will enter your First name as it appears on your license and then click the Find my NPN button to populate your NPN and click Continue.

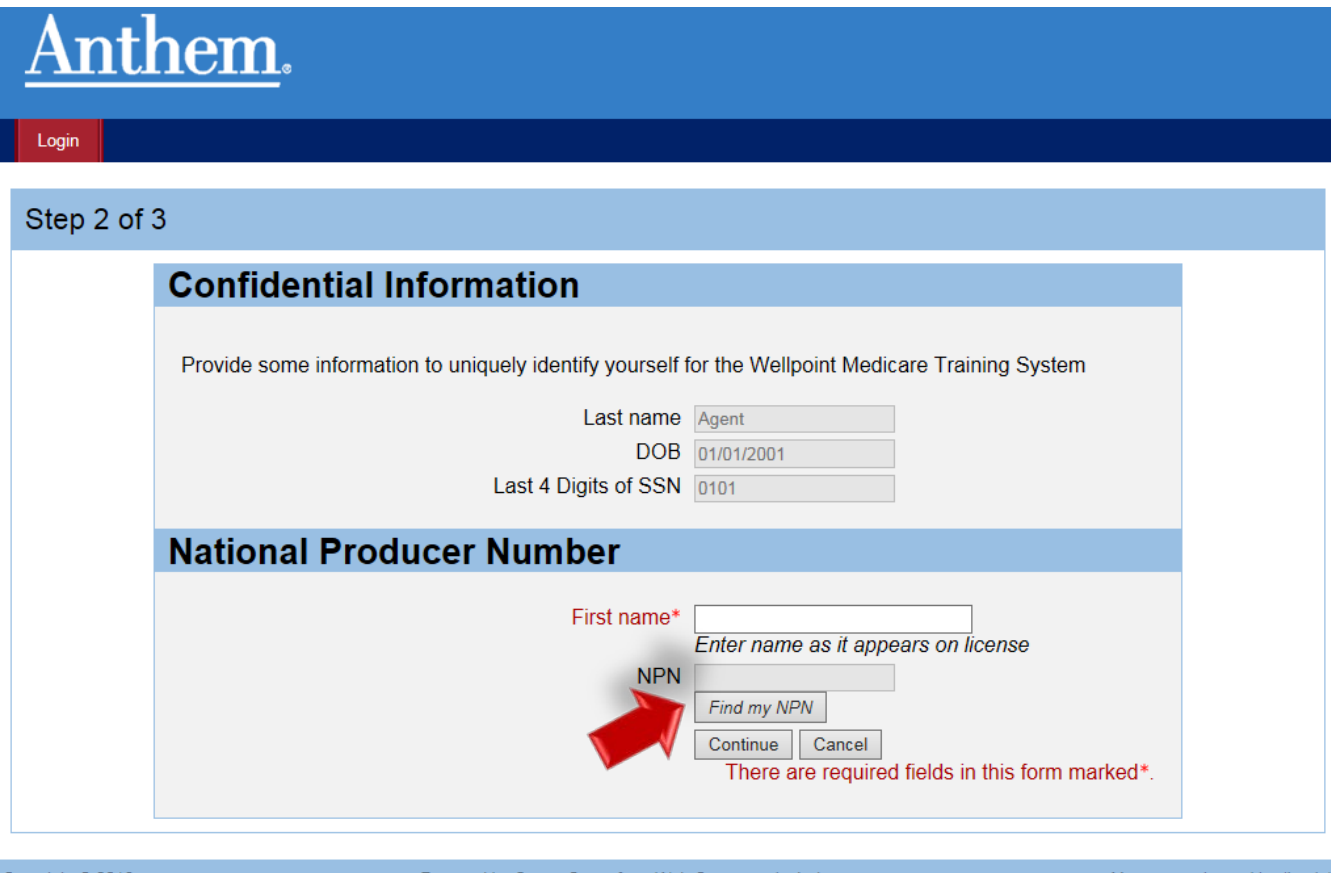

Copyright © 2016

Powered by CourseStage from Web Courseworks Ltd.

You are not logged in. (Login)

Continuing Step 2, complete all required fields, then click Register at the bottom of the page.

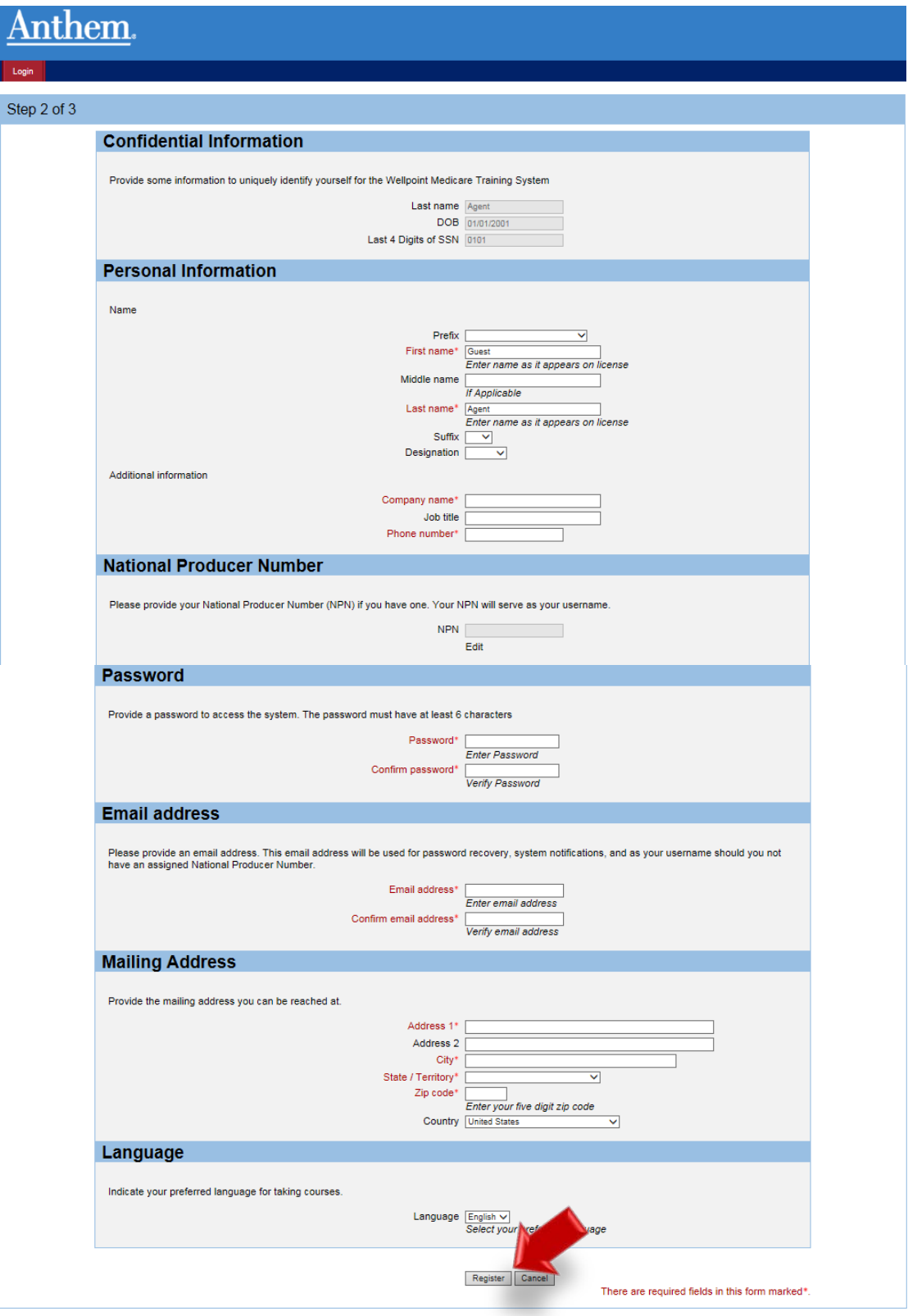

In Step 3, please note your username for future sessions. Then click Continue to Home.

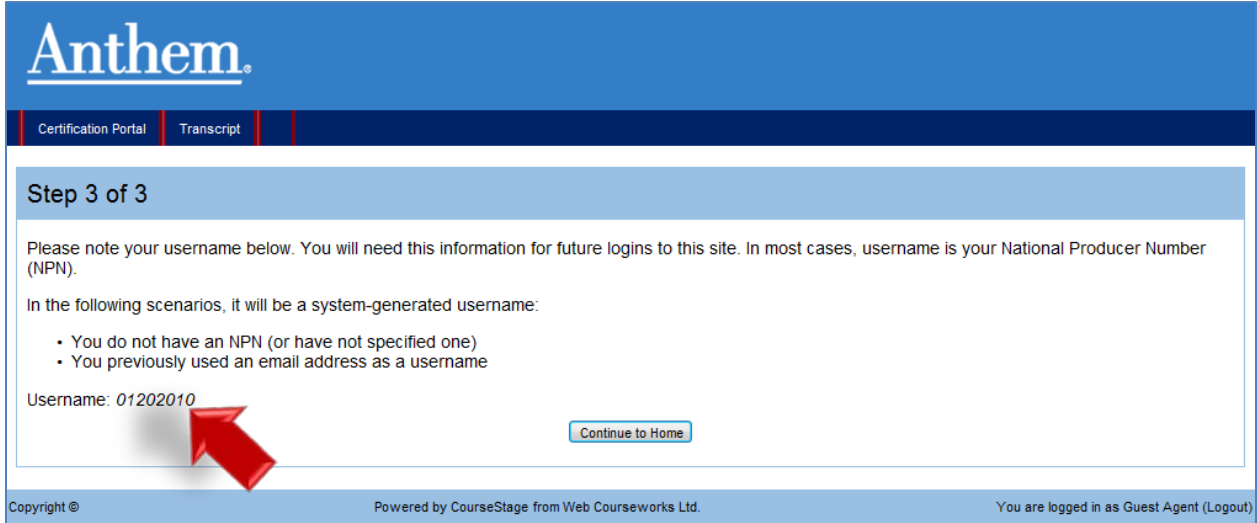

#### <span id="page-6-0"></span>**Terms of Service**

On the Certification Portal homepage, you must first review and accept Anthem's Terms of Service in order to access the certification training. Click the Review Terms of Service button.

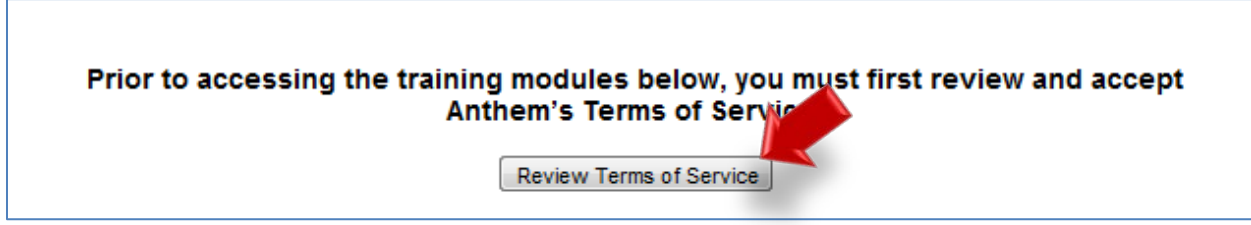

Please be sure to read and scroll through the entire Terms of Service Agreement. Click Agree once you have read the Terms of Service Agreement to proceed with your training.

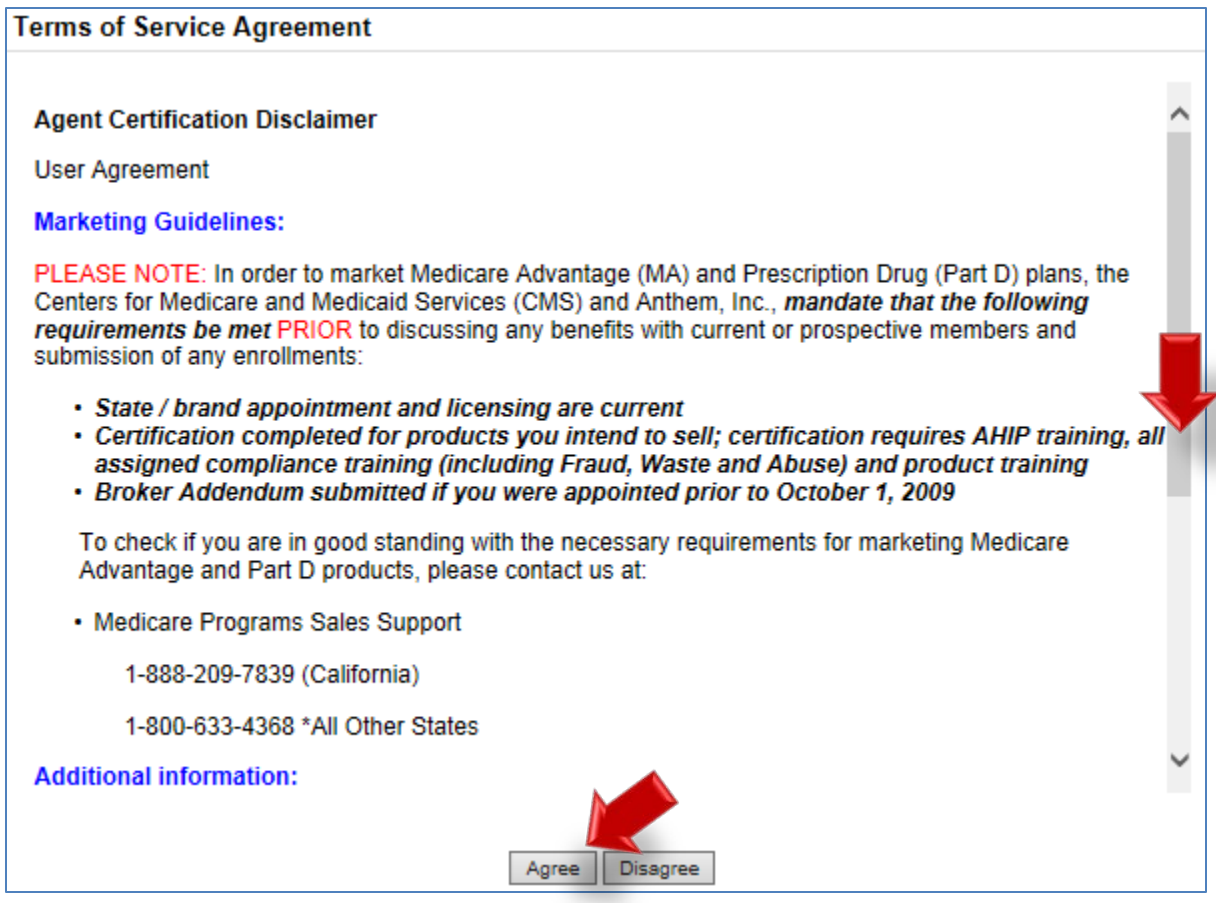

#### <span id="page-8-0"></span>**Account Features**

Upon logging in, you are taken to the Certification Portal homepage. Please note you can return to the homepage at any time by clicking on the Certification Portal button.

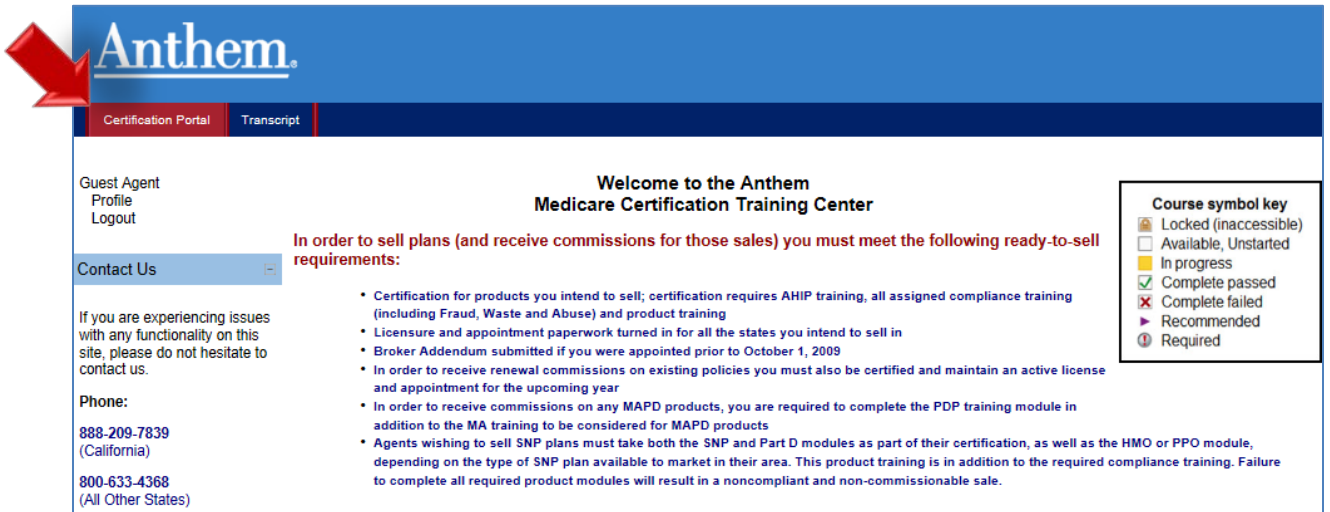

#### <span id="page-8-1"></span>**Update Account Information**

To view or edit your profile details, click on the Profile link.

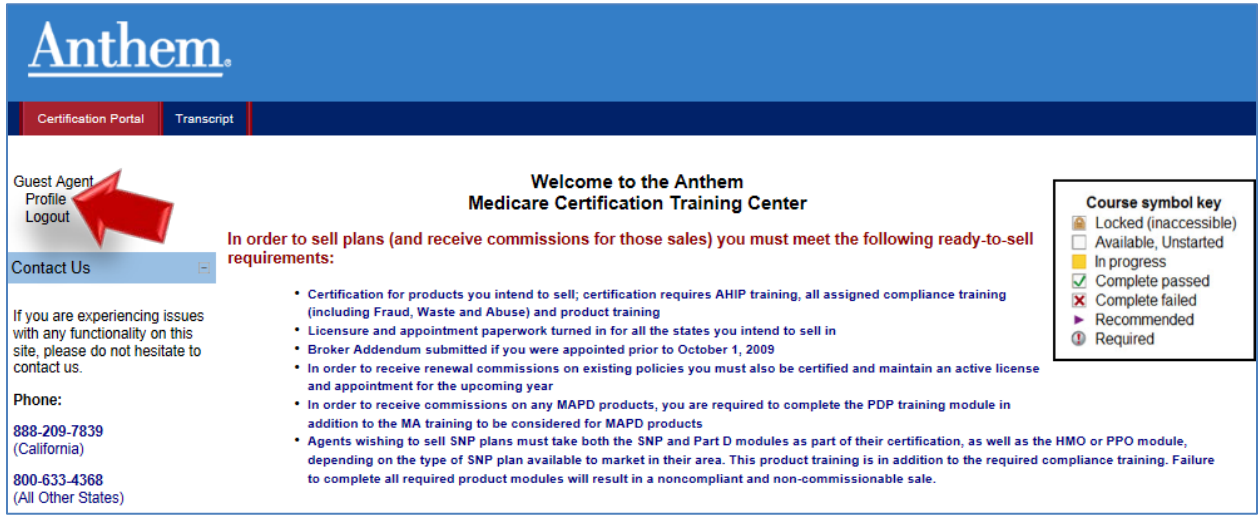

Click the Edit profile tab to view more detailed profile information.

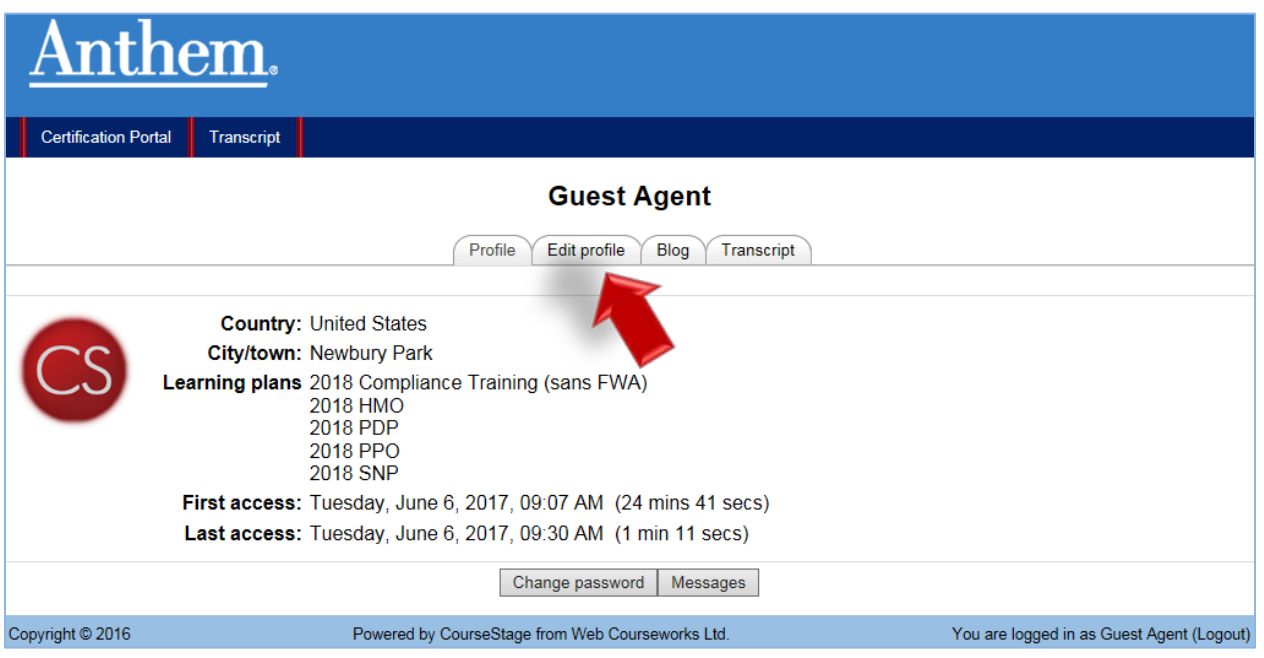

From the Edit profile tab you may update your email address, personal information, mailing address and preferred language.

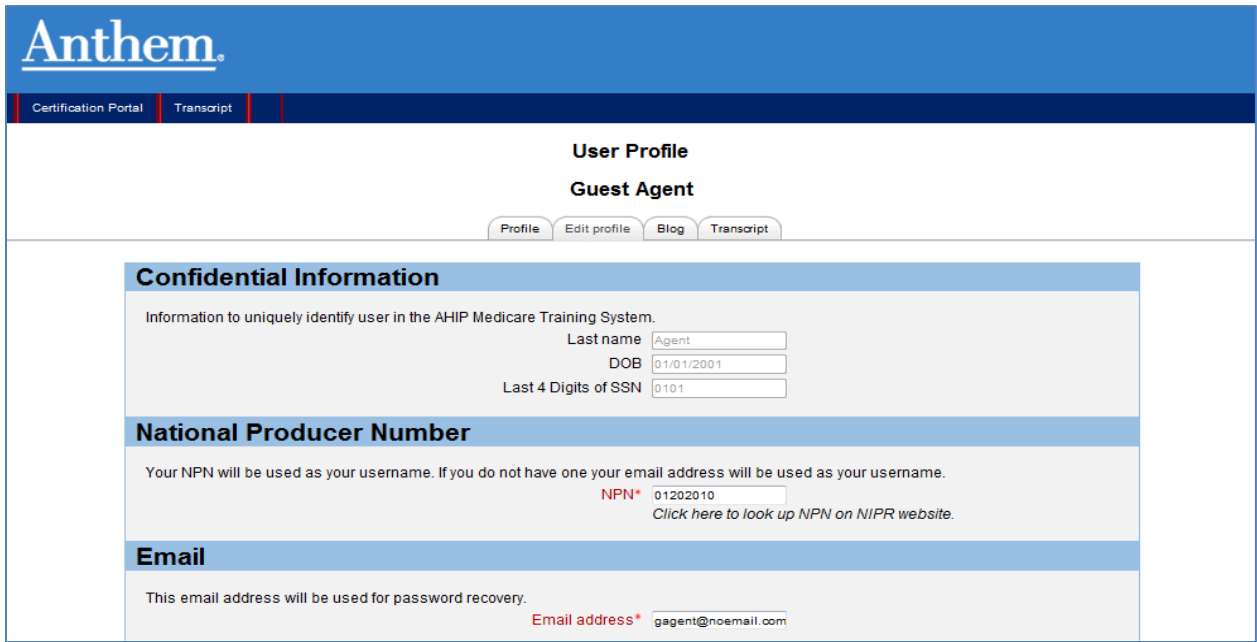

#### <span id="page-10-0"></span>**Change Your Password**

If you need to change your password, click the Profile Tab, then click the Change password button.

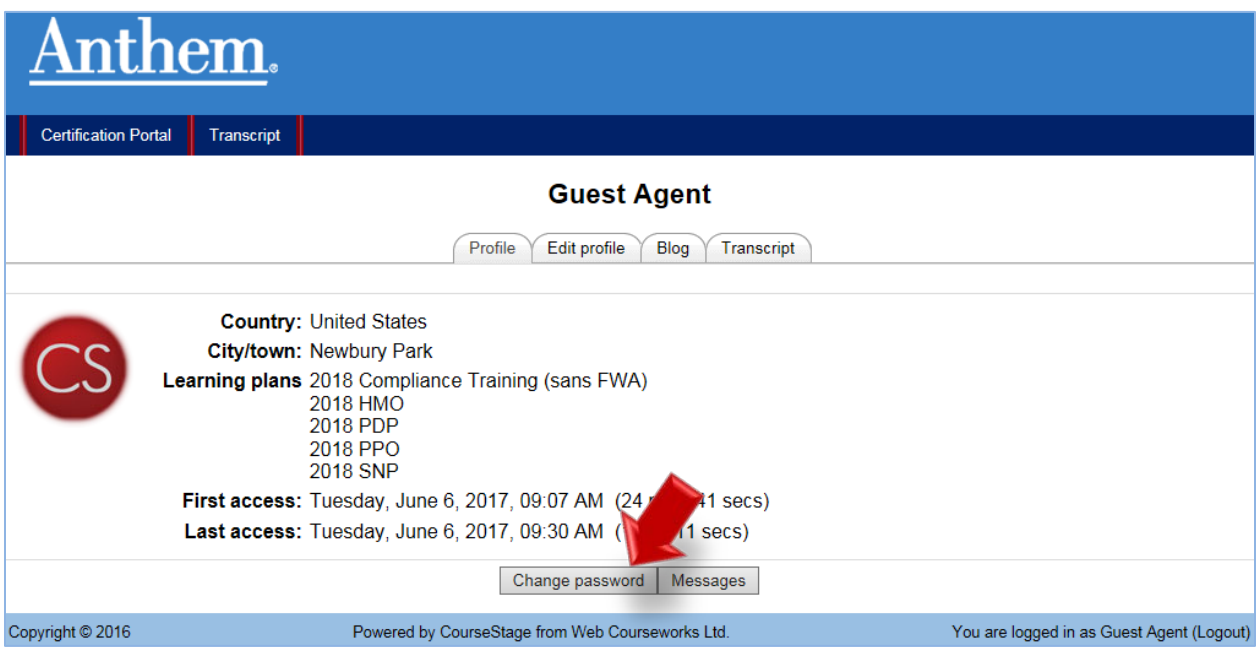

Then enter the necessary information in the required fields and click the Save changes button.

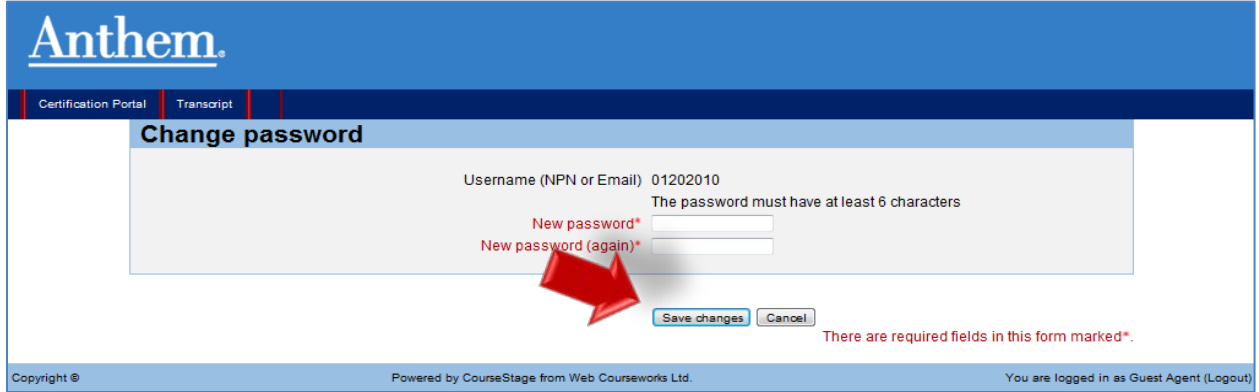

#### <span id="page-11-0"></span>**View Your Transcript**

To view your transcript, click on the Transcript link in the red bar that appears under the Anthem logo on the homepage and most other pages on the Certification Portal.

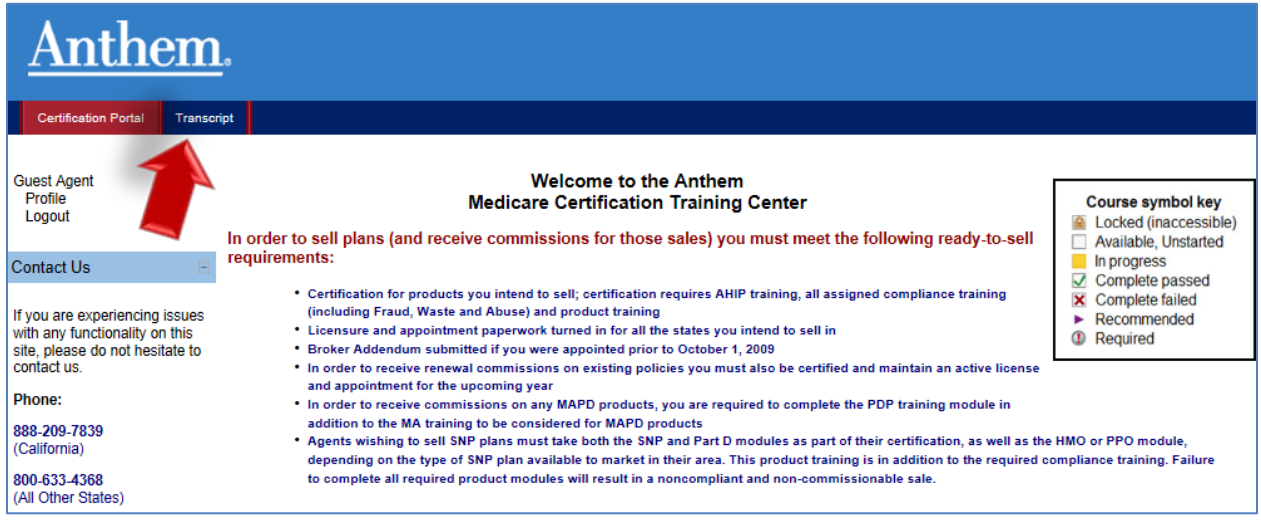

You can also access your transcript by clicking on the profile link on the Certification Portal homepage then click on the Transcript tab.

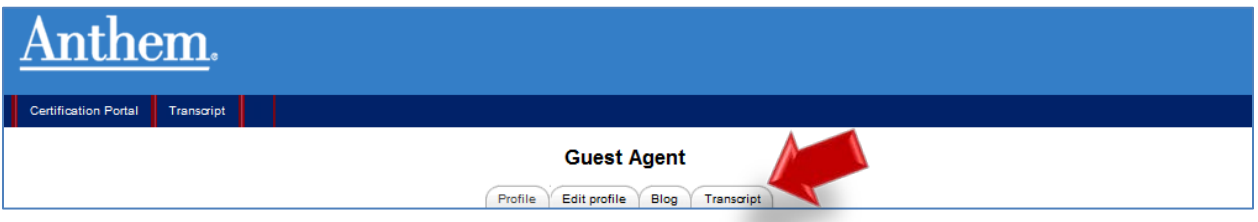

#### <span id="page-12-0"></span>**Begin Training**

On the Homepage of the Certification Portal, the certifications in which you are enrolled are displayed under My Certifications. Click on the plus sign to the right of the certification to see courses for that course.

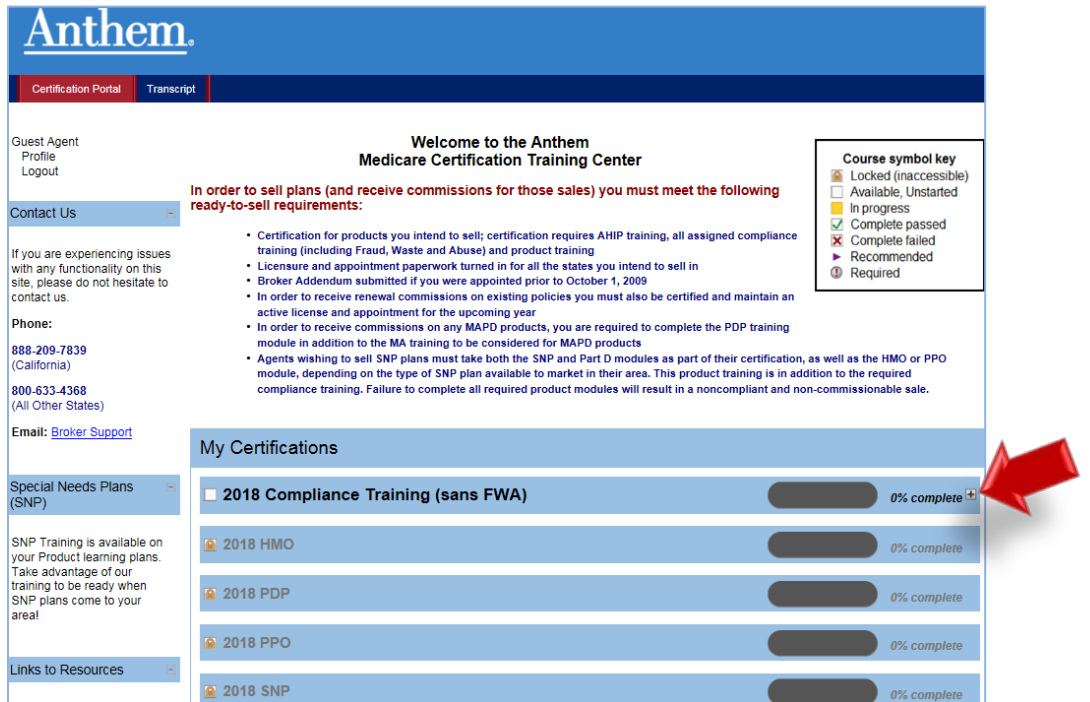

To access the course material, click on the course title. Also note the Course symbol key which provides more information about the status of your courses when you click it. Locked items may require other courses to be completed before they become available. **(Please note you must complete all of the Compliance training before you can unlock the Product training)**

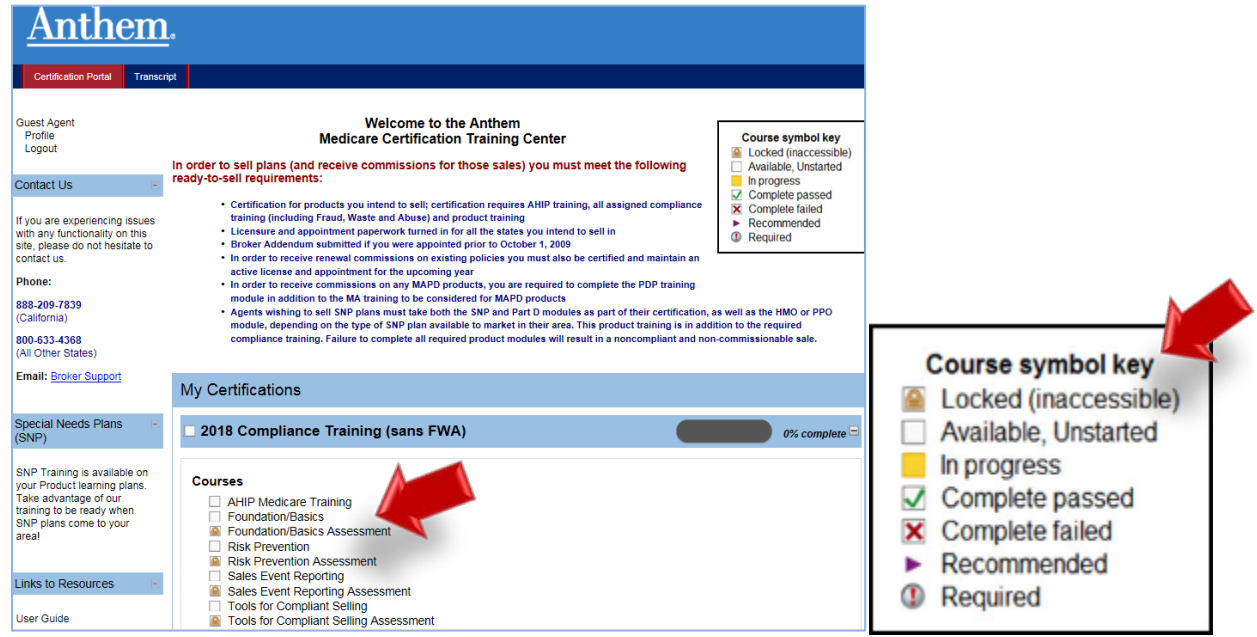

#### <span id="page-13-0"></span>**Course Navigation**

Upon clicking on a course link, you will see the course material. To proceed to the next slide of the material, click on the Next arrow.

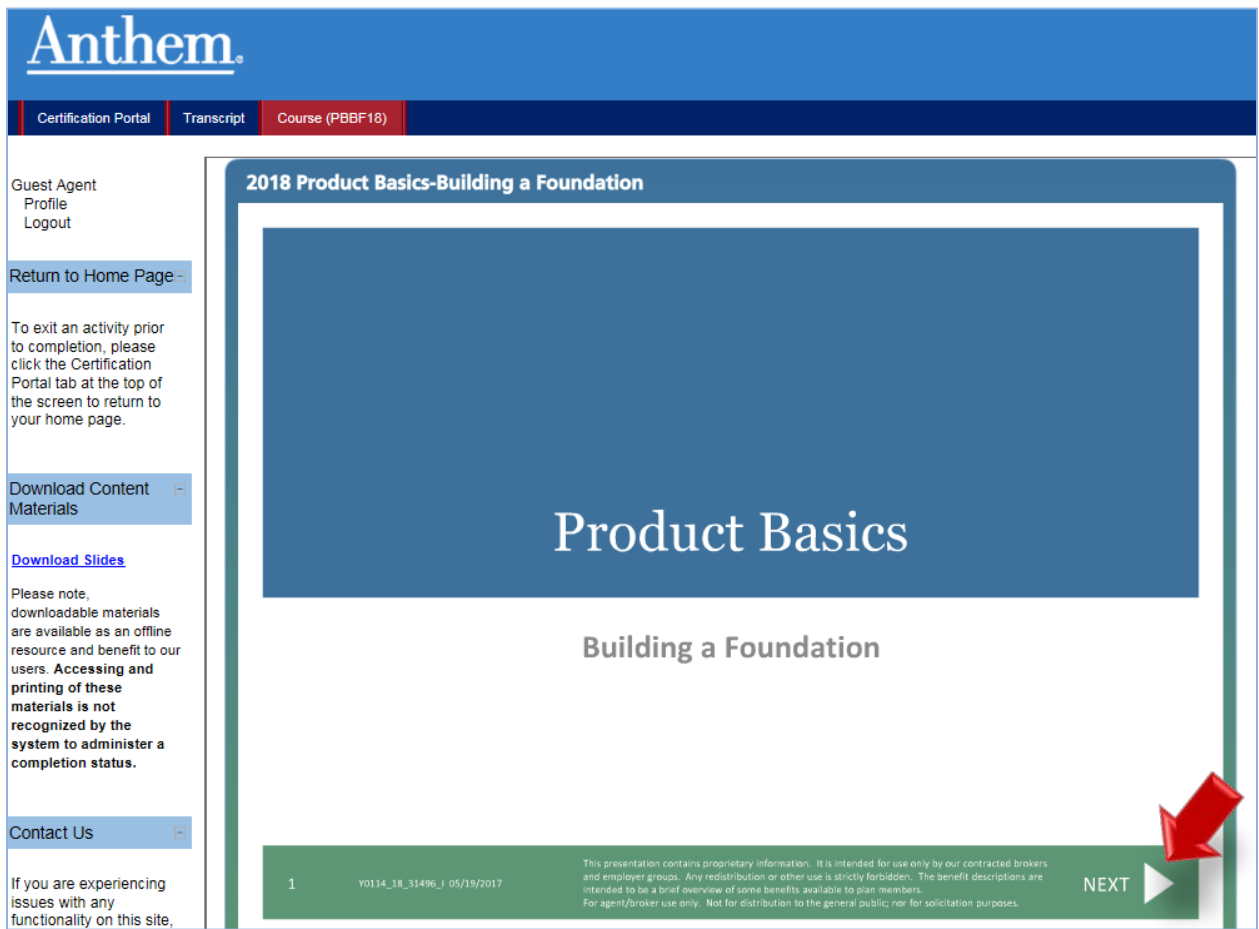

Once you have viewed all of the course content, to take the assessment, click the Certification Portal button at the upper left portion of the screen to return to the training homepage.

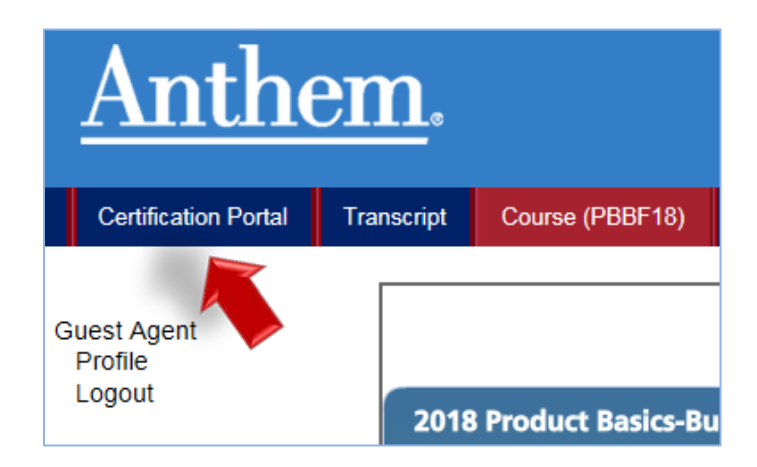

The assessment for the course you just completed viewing is now unlocked. Click the assessment title.

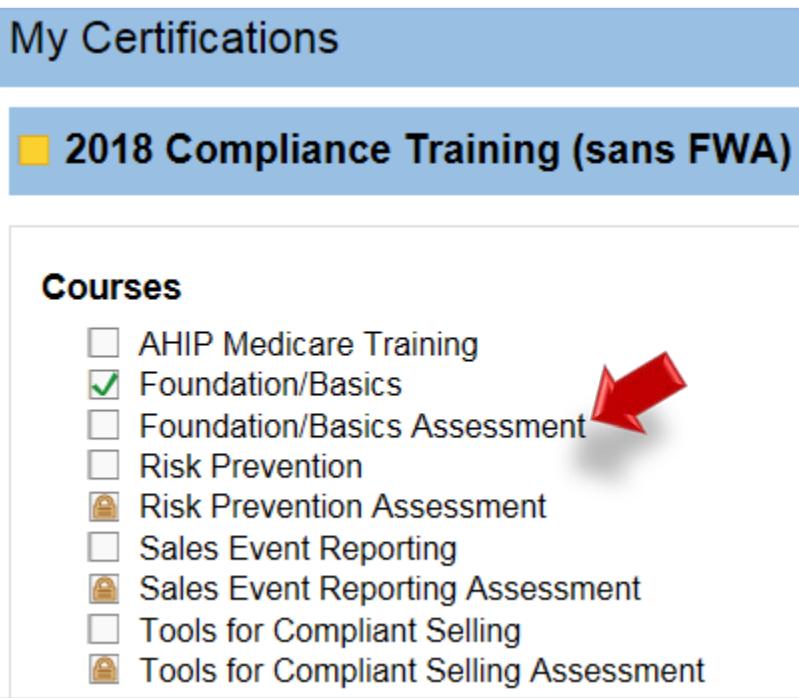

To begin the assessment for the course, click the Attempt quiz now button.

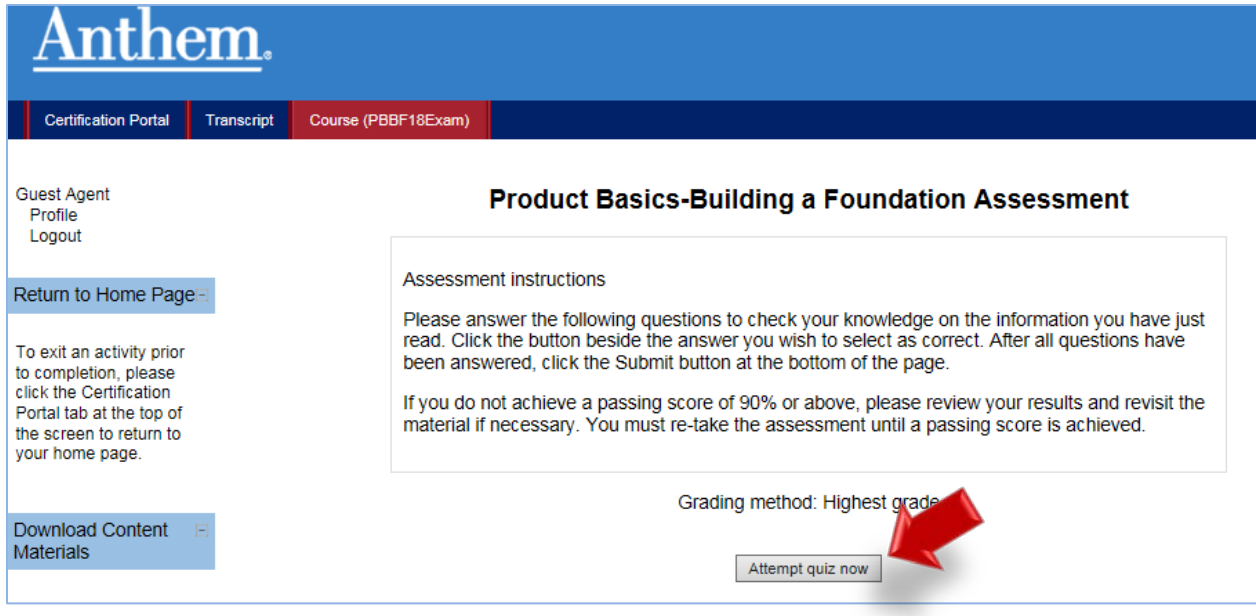

After answering all the questions, click the Submit All and Finish button.

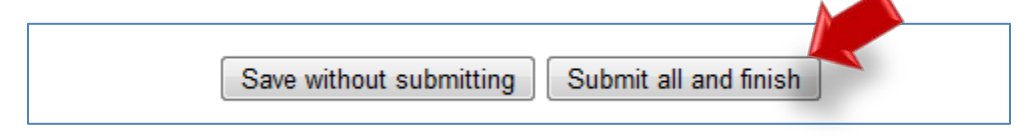

Once you have selected the Submit All and Finish button, you will be directed to the Summary of Your Previous Attempts page where your score will be provided.

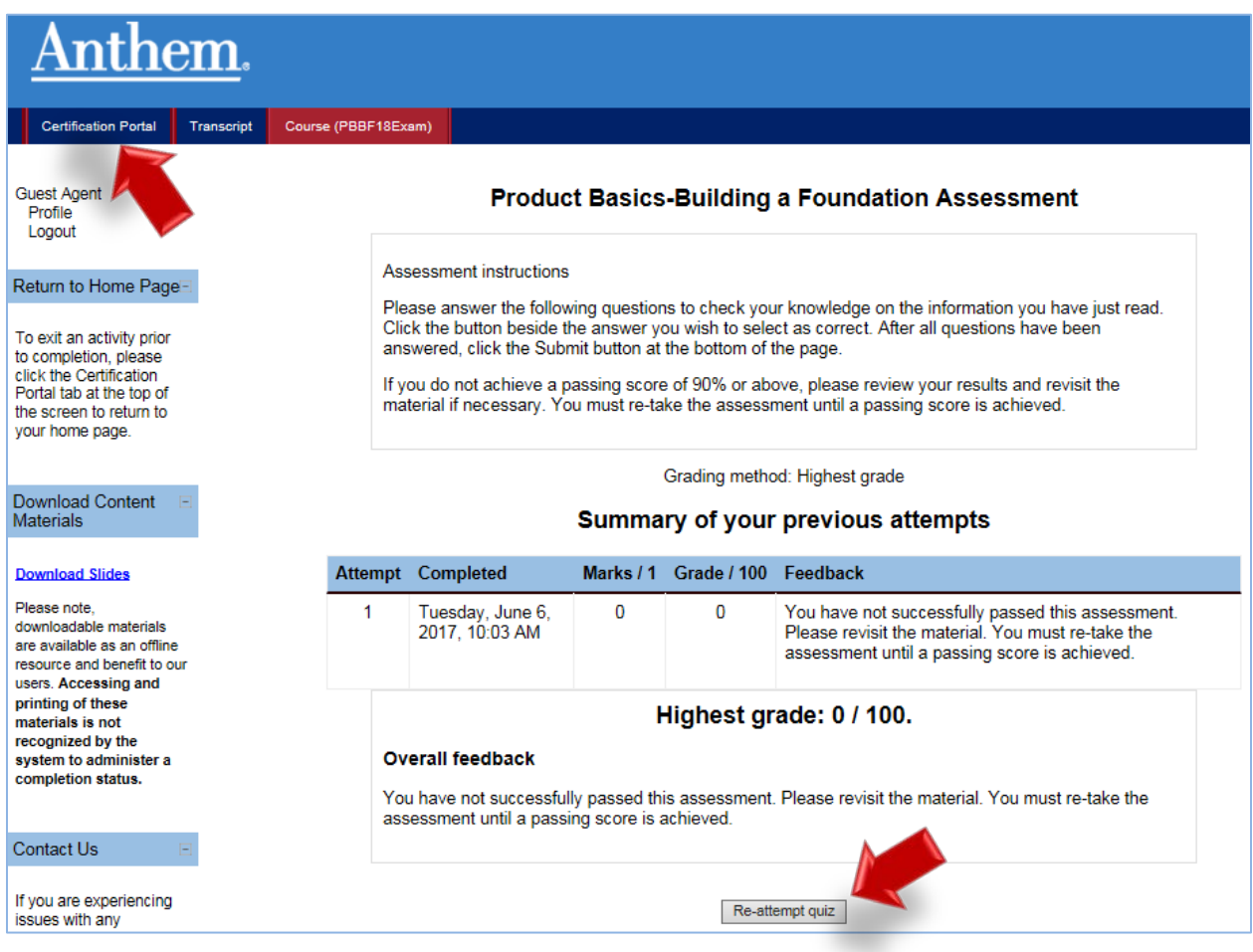

Once you have passed your assessment, click the Certification Portal button at the upper left portion of the screen to return to the training homepage. If you do not pass on your attempt, click on the Re-attempt Quiz button at the bottom of the page.